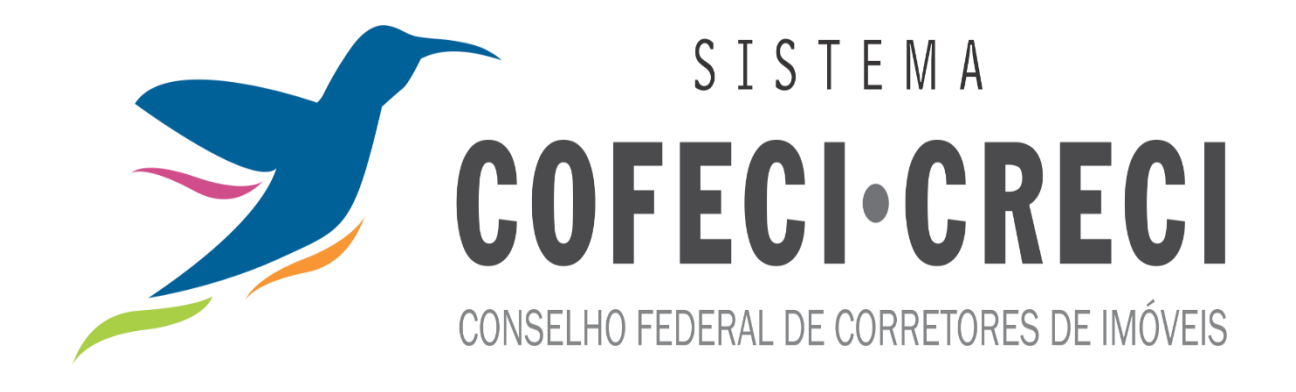

SISCOAF Sistema de Controle de Atividades **Financeiras** 

> Cadastro e Habilitação Comunicação de não ocorrência

## Sumário

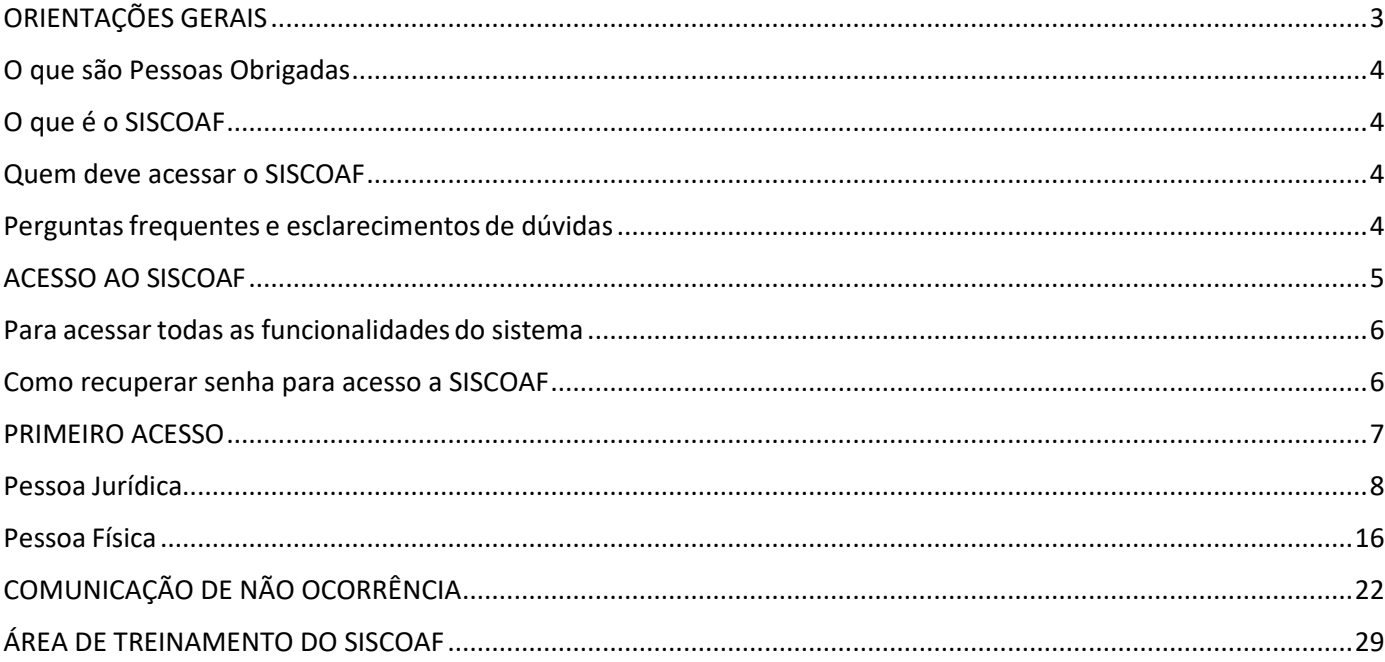

# <span id="page-2-0"></span>**ORIENTAÇÕES GERAIS**

Está disponibilizado no Portal do COFECI, [www.cofeci.gov.br,](http://www.cofeci.gov.br/) conforme figura 1, o acesso ao sistema SISCOAF e a opção de acesso à COMUNICAÇÃO DE NÃO OCORRÊNCIA.

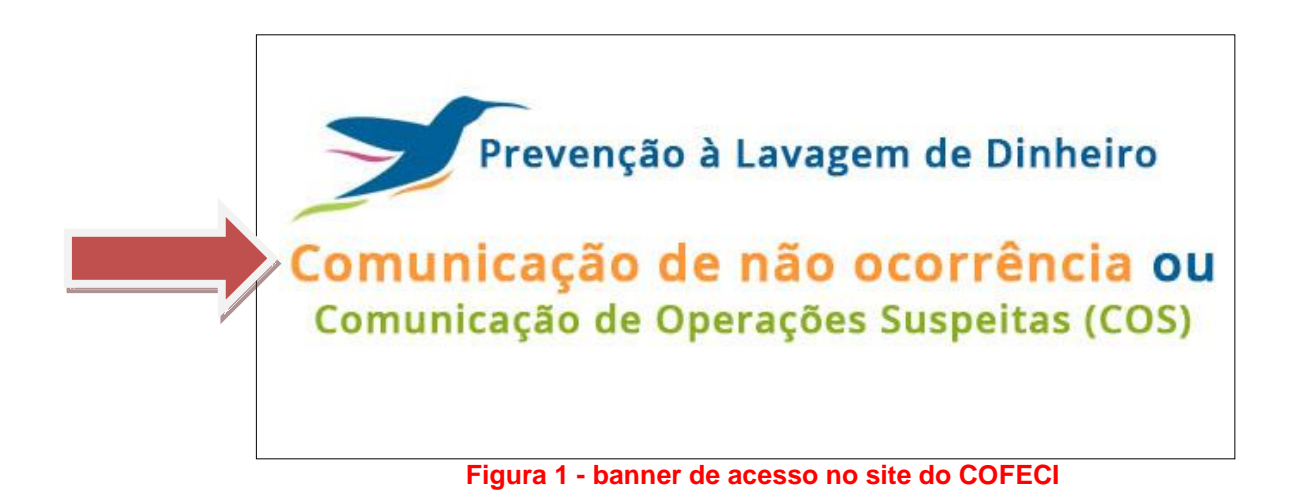

### <span id="page-3-0"></span>**O que são Pessoas Obrigadas?**

São pessoas físicas e jurídicas para as quais a Lei 9.613, de 1998, impõe obrigações de prevenção e combate ao crime de lavagem de dinheiro e financiamento do terrorismo. As obrigações, estabelecidas pelos artigos 10 e 11 da lei, referem-se ao dever de identificar clientes, manter registros e comunicar operações financeiras, entre outros. As pessoas obrigadas estão relacionadas no artigo 9º da referida lei, bem como na Resolução COFECI n.º 1336/2014, artigo 1º.

## <span id="page-3-1"></span>**O que é o SISCOAF?**

Sistema de Informações (SISCOAF) é um portal eletrônico de acesso restrito para relacionamento com as pessoas obrigadas, físicas e jurídicas, que exerçam atividades de promoção imobiliária ou compra e venda de imóveis, em caráter permanente ou eventual, de forma principal ou acessória.

### <span id="page-3-2"></span>**Quem deve acessar o SISCOAF?**

Todas as pessoas físicas e jurídicas referidas no artigo 9º da lei nº 9.613 e no artigo 1º da Resolução COFECI n.º 1336/2014 devem acessar o SISCOAF para fins de comunicação das operações que realizarem, ou das propostas que receberem, nos moldes dos artigos 9º e 10.

#### <span id="page-3-3"></span>**Perguntas frequentes e esclarecimentos de dúvidas**

Para o esclarecimento de dúvidas sobre a utilização do SISCOAF, DECLARAÇÃO DE INOCORRENCIA e outros assuntos, acesse o portal do COFECI na URL [http://www.cofeci.gov.br](http://www.cofeci.gov.br/)

As dúvidas também podem ser enviadas ao e-mail [declaracao@cofeci.gov.br.](mailto:declaracao@cofeci.gov.br)

### <span id="page-4-0"></span>**ACESSO AO SISCOAF**

Ao acessar o SISCOAF através do site do COFECI, será apresentada a tela conforme figura 2, onde serão solicitadas credenciais de acesso.

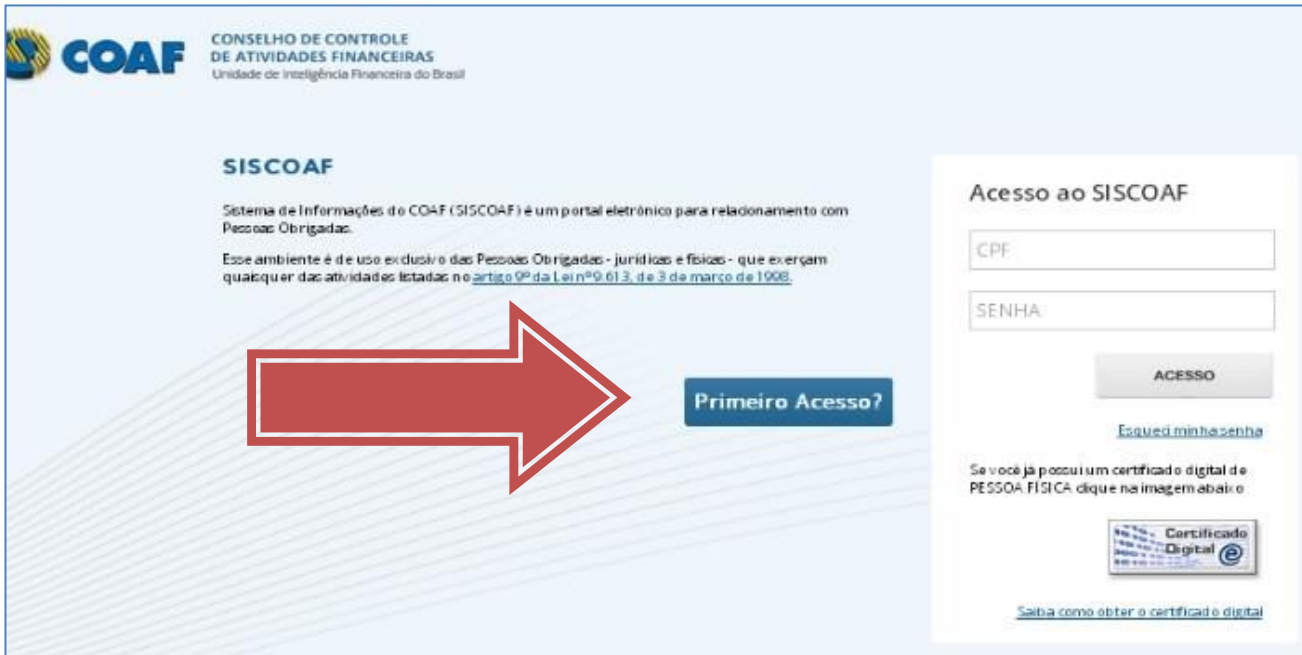

**Figura 2 - Tela para Acesso ao SISCOAF**

As credenciais solicitadas para acesso ao SISCOAF são necessariamente as credenciais do usuário responsável.

Para acesso ao SISCOAF pode ser utilizado o Certificado Digital do usuário ou ainda autenticação com CPF e senha previamente cadastrados.

### <span id="page-5-0"></span>**Para acessar todas as funcionalidades do sistema**

Ao se utilizar certificado digital do tipo e-CPF, o usuário terá acesso a todas as funcionalidades do sistema, além de garantir um maior nível de segurança para o envio das informações sensíveis ao COAF. O acesso com certificado digital é opcional. Para utilizá-lo, deve-se adquirir o certificado digital padrão ICP Brasil, válido em nome do Usuário cadastrado.

Em não utilizando o acesso com certificação digital, o sistema permitirá somente o envio de comunicações, cadastro de usuários e consulta a protocolo das comunicações enviadas.

#### <span id="page-5-1"></span>**Como recuperar senha para acesso a SISCOAF?**

Caso tenha esquecido a senha, clicar na opção 'Esqueci minha senha', conforme a figura 2.

Será apresentada tela de recuperação de senha, conforme a figura 3.

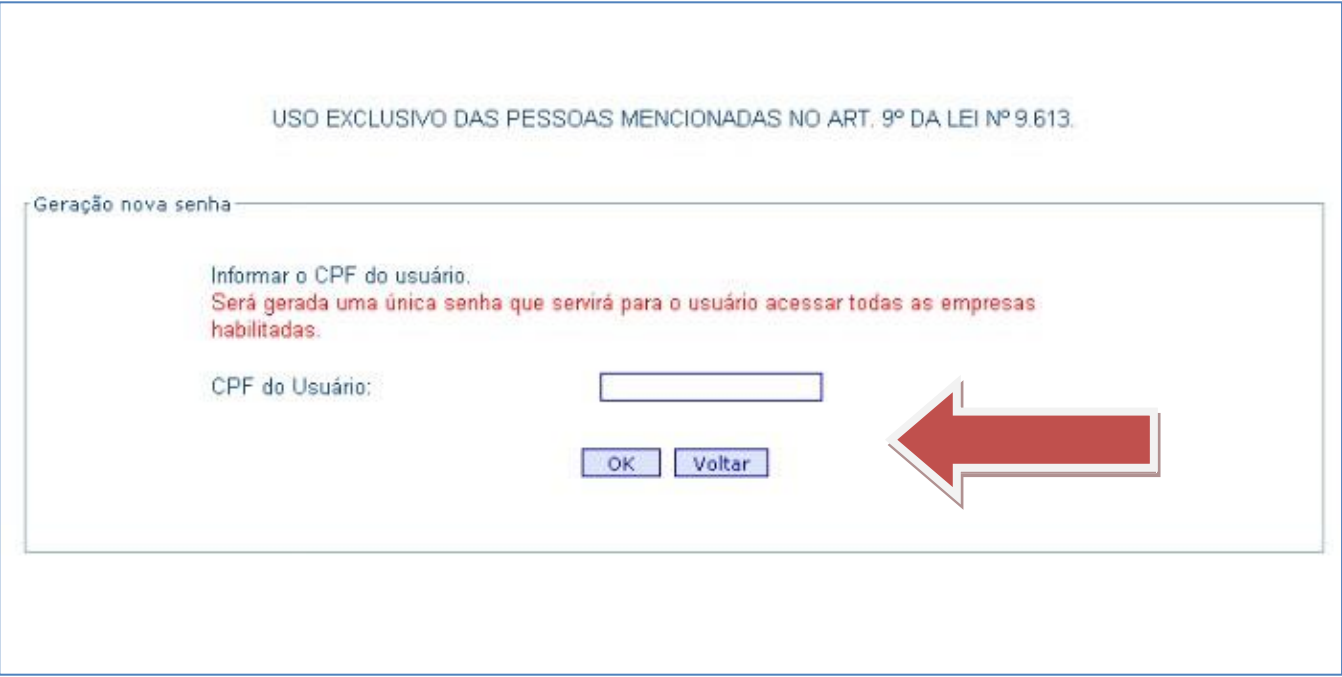

**Figura 3 - Tela para recuperação de senha**

Deverá ser informado o CPF do usuário o clicado em "OK". O sistema encaminhará para o e-mail do usuário cadastrado uma nova senha de acesso ao sistema.

### <span id="page-6-0"></span>**PRIMEIRO ACESSO?**

Caso a pessoa física ou jurídica ainda não possua acesso ao sistema, na tela de acesso ao SISCOAF (ver Figura 2, deste manual), clicar na opção "Primeiro Acesso?".

Será apresentada a tela para selecionar o tipo de pessoa obrigada (Pessoa Jurídica ou Pessoa Física).

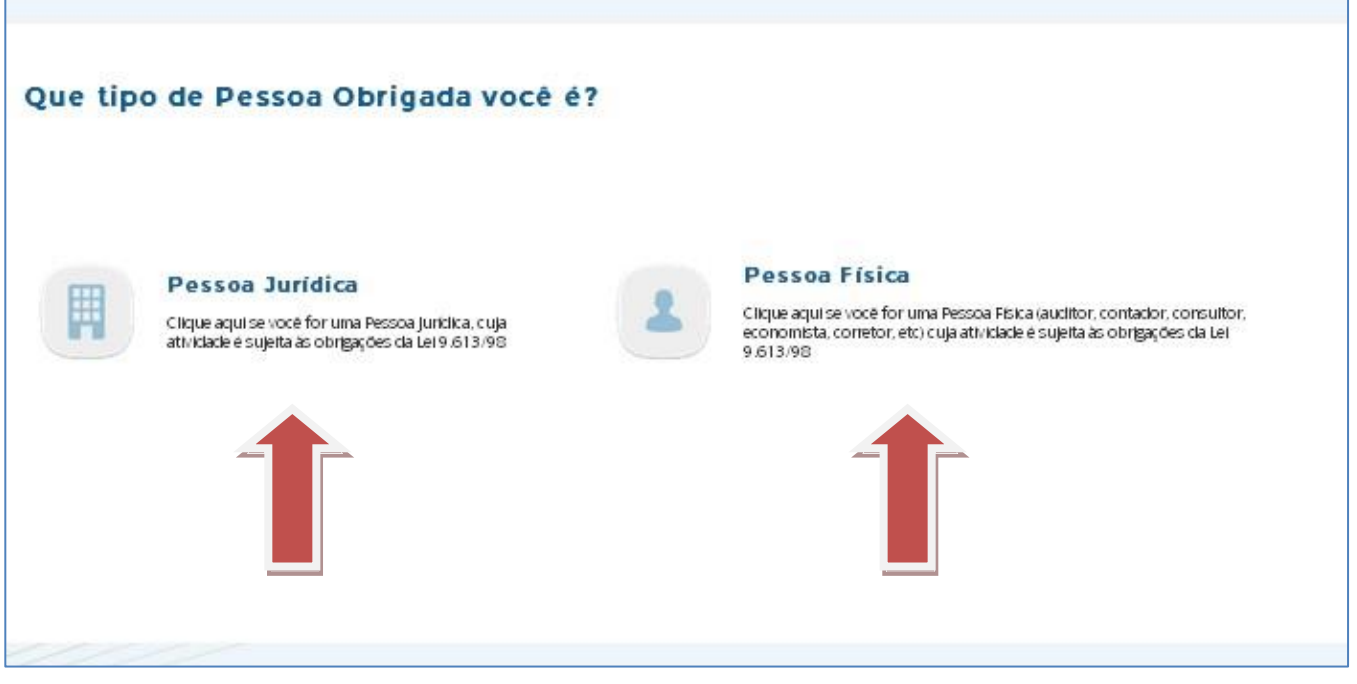

**Figura 4 – Tela selecionar o tipo de Pessoa obrigada**

## <span id="page-7-0"></span>**Pessoa Jurídica**

Caso Você escolha da opção 'Pessoa Jurídica', será apresentada a tela conforme Figura 5.

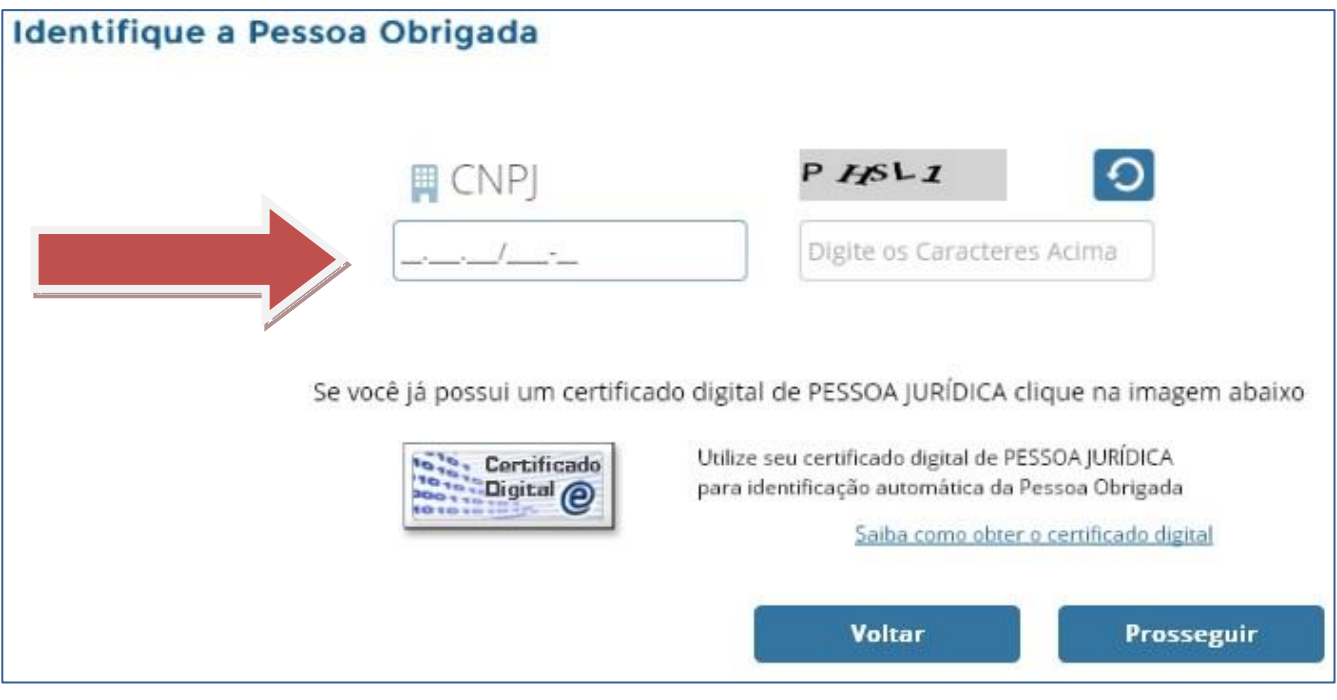

**Figura 5 – Tela de identificação da Pessoa Jurídica**

Deve ser preenchido o CNPJ da pessoa obrigada e os caracteres apresentados na imagem (captcha) ao lado do termo CNPJ. Caso a Pessoa Obrigada possua certificado digital, clique na imagem do certificado digital.

Ao clicar em prosseguir, caso a Receita Federal do Brasil não exija certificado digital para a pessoa jurídica, será apresentada a tela, conforme figura 6, para verificação dos dados da pessoa obrigada.

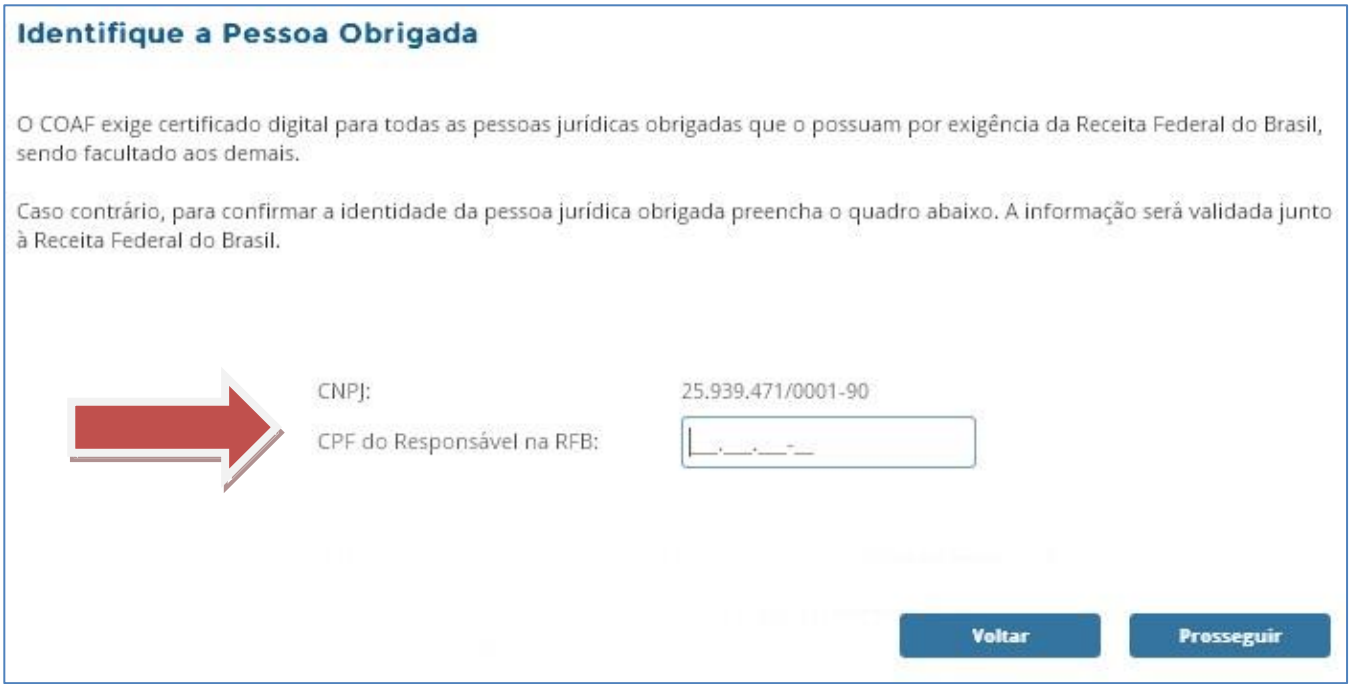

**Figura 6 – Tela de confirmação de Pessoa Jurídica Obrigada**

Deve ser informado o CPF do Responsável cadastrado junto à Receita Federal do Brasil (RFB). O sistema então verificará o CPF na base de informações da RFB e, caso o CPF informado não seja o mesmo registrado na RFB, o sistema apresentará uma mensagem de erro impedindo o prosseguimento, até que a informação seja inserida corretamente.

Em seguida, será aberta a tela para identificação das atividades das pessoas obrigadas, conforme Figura 7 – Tela de confirmação de Pessoa Jurídica Obrigada.

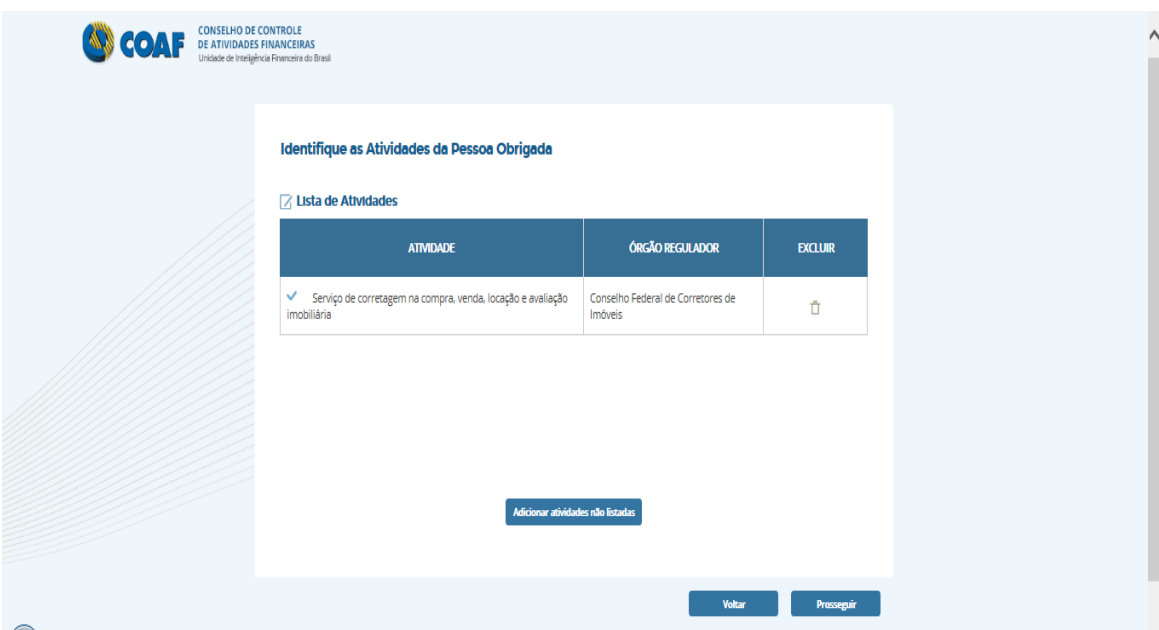

**Figura 7 – Tela de confirmação de Pessoa Jurídica Obrigada**

O sistema tentará identificar suas atividades e seu órgão regulador.

Caso alguma atividade detectada não seja a atividade da pessoa obrigada, a atividade pode ser excluída utilizando o botão excluir.

Caso o sistema não detecte nenhuma atividade ou existam ainda atividades que a pessoa obrigada exerça que não foram detectadas, a pessoa obrigada poderá adicionar atividades manualmente, através do botão "Adicionar Atividades Não Listadas".

Ao acionar o botão "Adicionar Atividades Não Listadas" será aberta a tela (Figura 8 – Tela de Inclusão de Atividades) contendo todas as atividades previstas no sistema e seus respectivos órgãos reguladores.

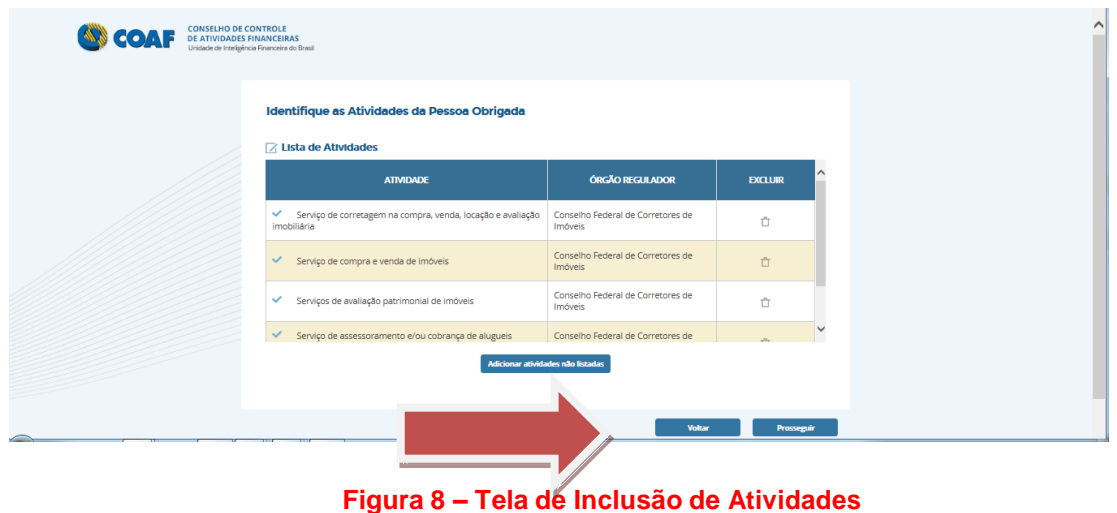

Selecione a atividade desejada e clique na opção Incluir. Neste momento, o sistema retornará para a tela da Figura 7 – Tela de confirmação de Pessoa Jurídica Obrigada. Após incluir todas as atividades desejadas, clique em Prosseguir.

Ao prosseguir, será aberta a tela para a identificação da pessoa obrigada conforme mostrado na Figura 9 – Tela com informações básicas da Pessoa Jurídica Obrigada. Devem ser inseridos os dados da pessoa obrigada, lembrando que os campos marcados com "\*" são de preenchimento obrigatório.

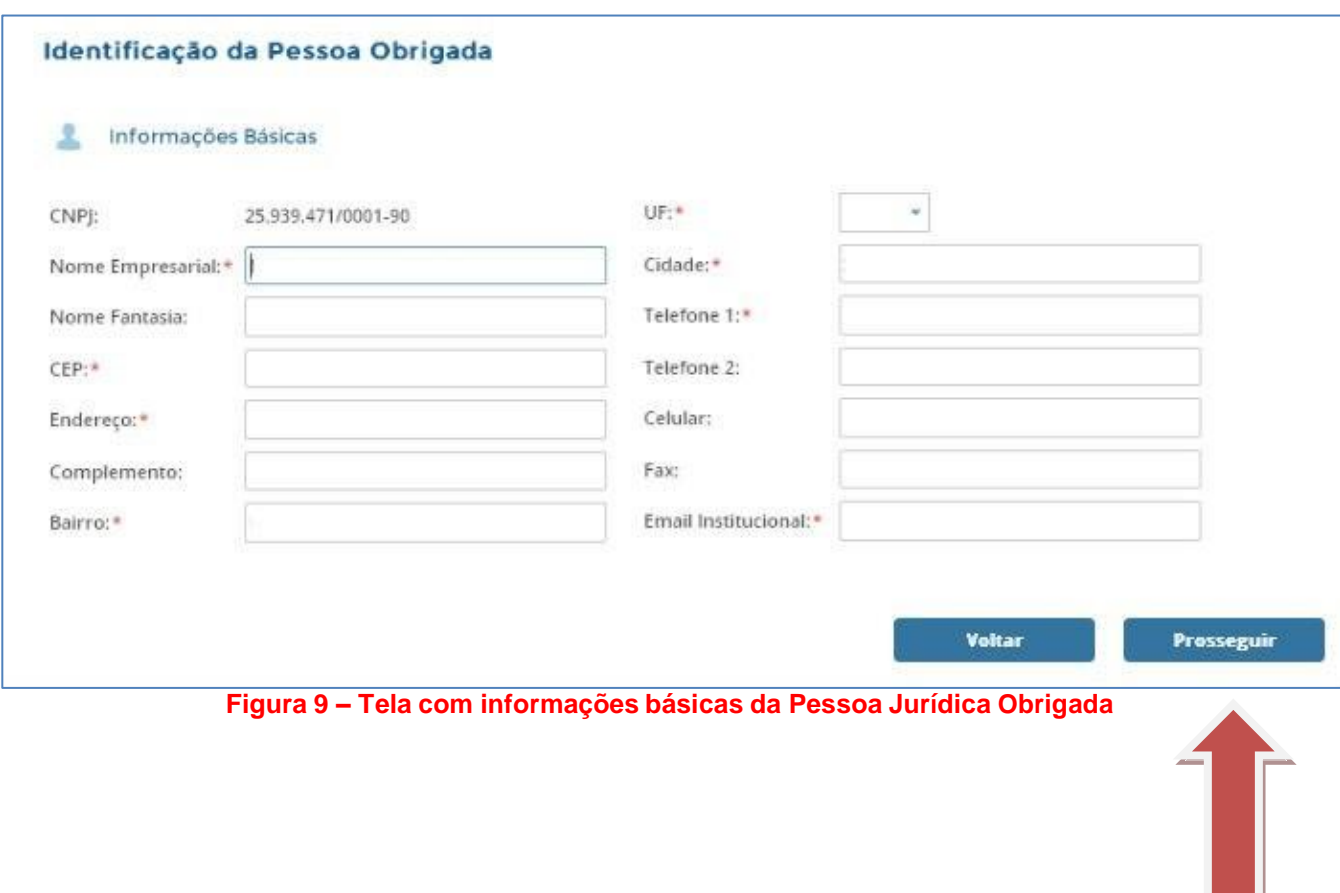

Ao clicar em Prosseguir, será pedida a identificação do Usuário Responsável no SISCOAF conforme mostra Figura 10 – Tela de Identificação do Usuário Responsável no SISCOAF.

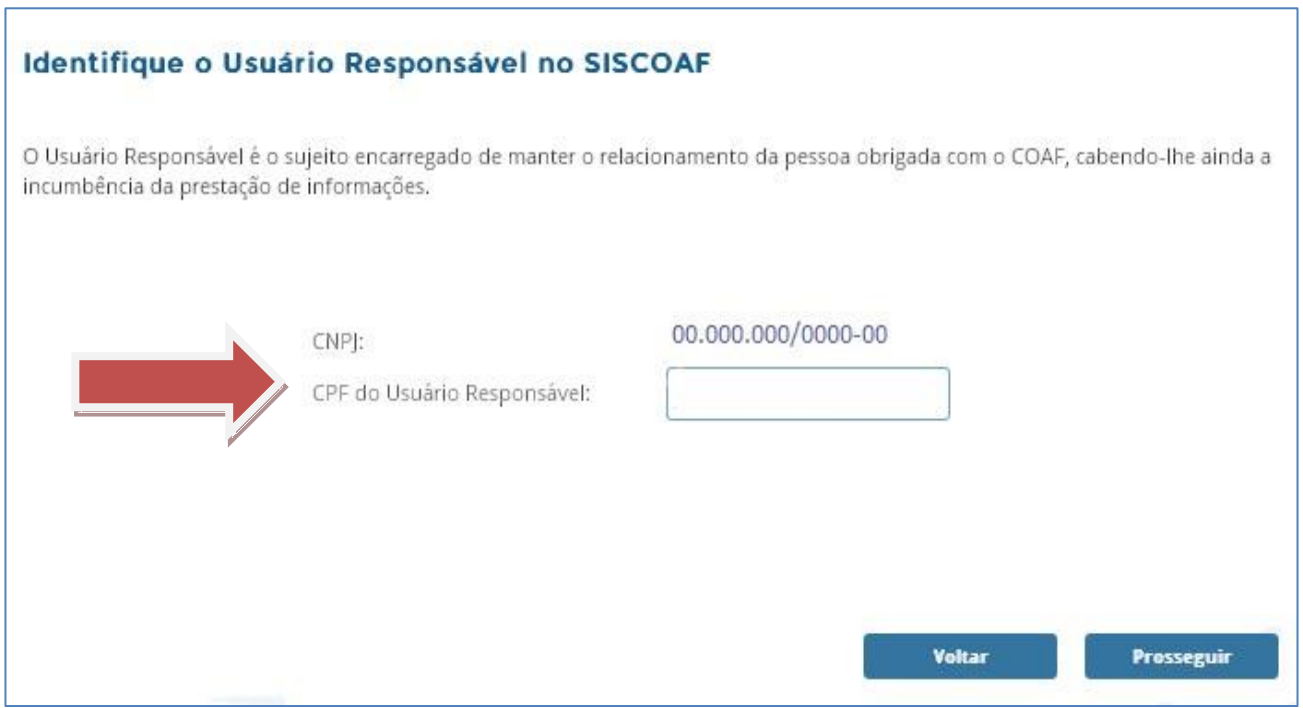

**Figura 10 – Tela de Identificação do Usuário Responsável no SISCOAF**

Caso o usuário responsável já seja usuário do SISCOAF, o sistema solicitará a senha atual de acesso.

*ATENÇÃO: O "Usuário Responsável" é o sujeito encarregado de manter o relacionamento da pessoa obrigada com o COAF, cabendo-lhe ainda a incumbência da prestação de informações. Essa pessoa também desempenha o papel de administrador do SISCOAF incumbindo-se da criação e manutenção dos demais usuários e atualização das informações da pessoa obrigada.*

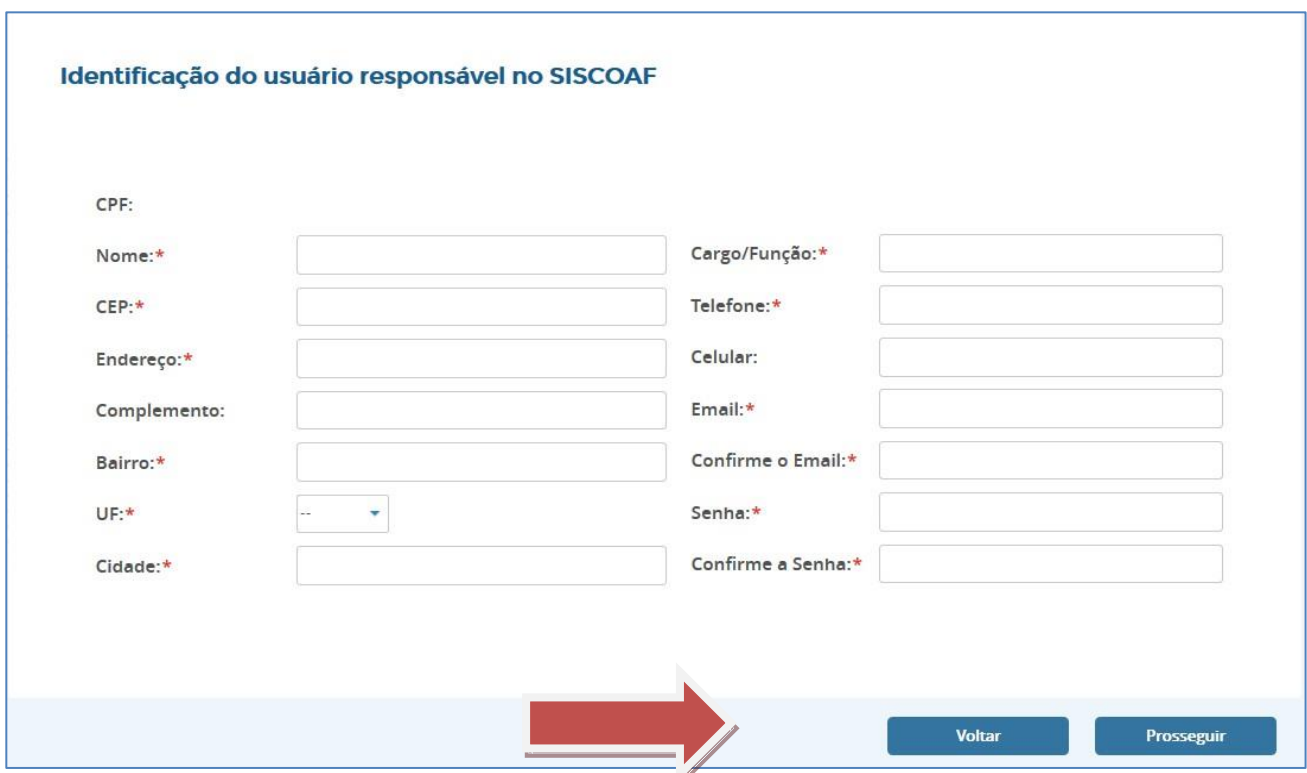

Ao clicar em prosseguir, será aberta a tela para identificação dos dados do usuário responsável no SISCOAF, conforme Figura 11 – Tela de Identificação do Usuário Responsável.

**Figura 11 – Tela de Identificação do Usuário Responsável**

A senha inserida será utilizada para acesso à área restrita do SISCOAF. Ao acessar o sistema, o usuário responsável poderá cadastrar novos usuários.

Depois de clicar em Prosseguir, aparecerá tela (Figura 12 – Tela de Confirmação dos Dados) para confirmação dos dados inseridos. Após a conferência, clique na Declaração de aceite do Termo de Uso e, em seguida, clique em 'Prosseguir'.

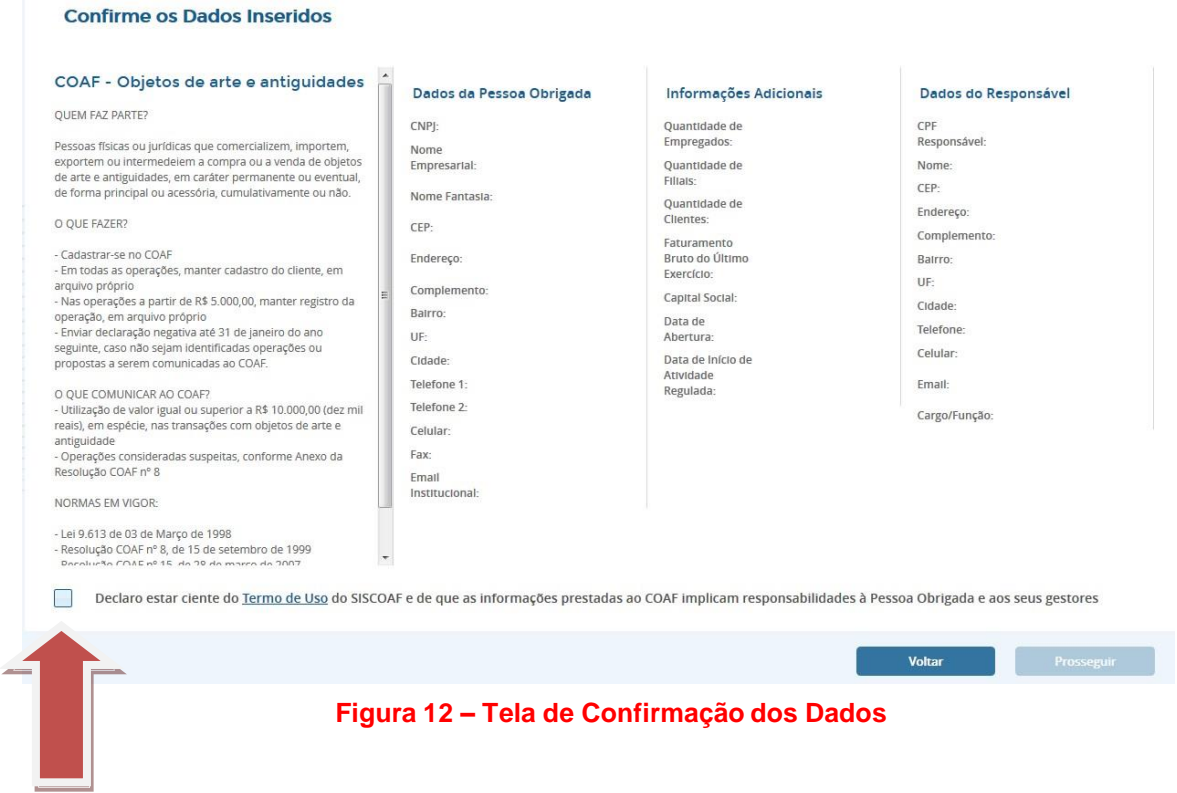

Ao clicar em prosseguir, um comprovante de cadastro de Pessoa Obrigada poderá ser impresso. Caso exista algum tipo de pendência, a liberação para acesso à área restrita do SISCOAF só acontecerá depois de sanada a irregularidade.

### <span id="page-15-0"></span>**Pessoa Física**

Caso você escolha a opção 'Pessoa Física', será apresentado a tela conforme Figura 13.

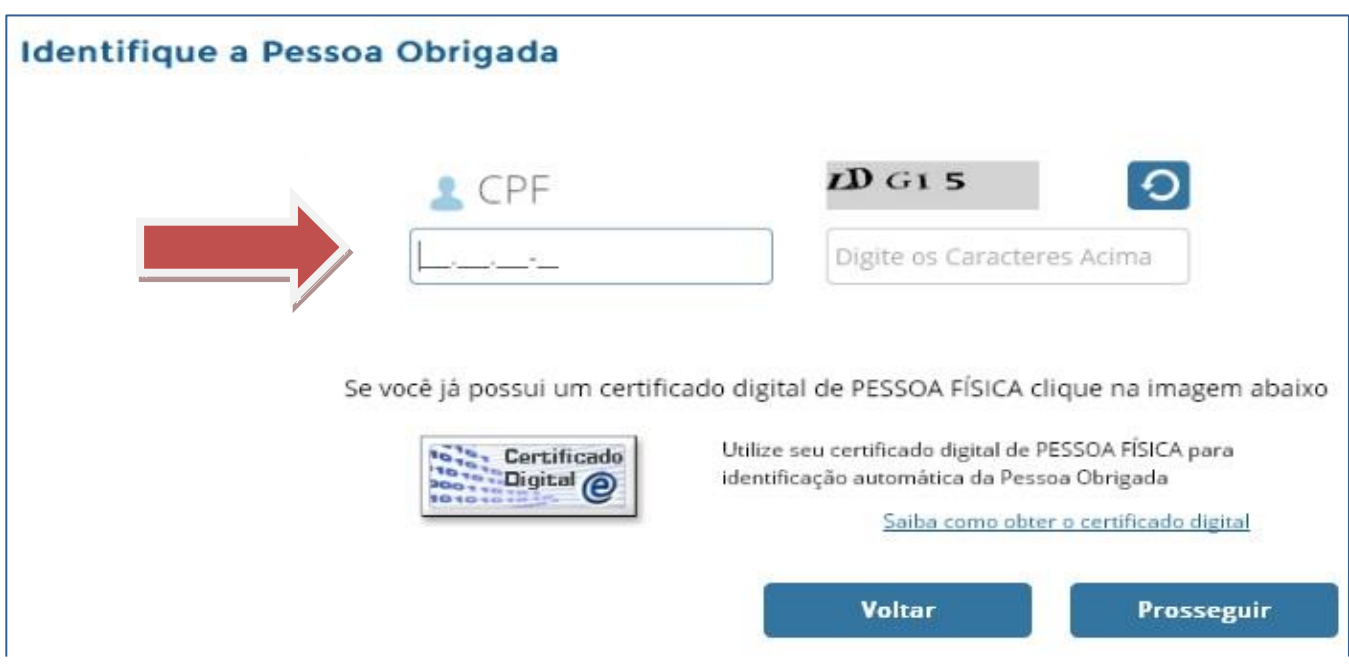

**Figura 13 – Tela de identificação da Pessoa Física**

Deve ser preenchido o CPF da pessoa obrigada e os caracteres apresentados na imagem (captcha) ao lado do termo CPF. Caso a pessoa obrigada possua certificado digital, clique na imagem do certificado digital.

IMPORTANTE: A opção CPF deve ser utilizada apenas por pessoas físicas que exerçam atividades imobiliárias previstas no art. 1º da Resolução COFECI n.º 1336/2014 e não possuam uma empresa formalmente constituída**.**

Ao clicar prosseguir, caso a Receita Federal do Brasil não exija certificado digital para a pessoa física, será apresentada a tela, conforme figura 14, para verificação dos dados da pessoa obrigada.

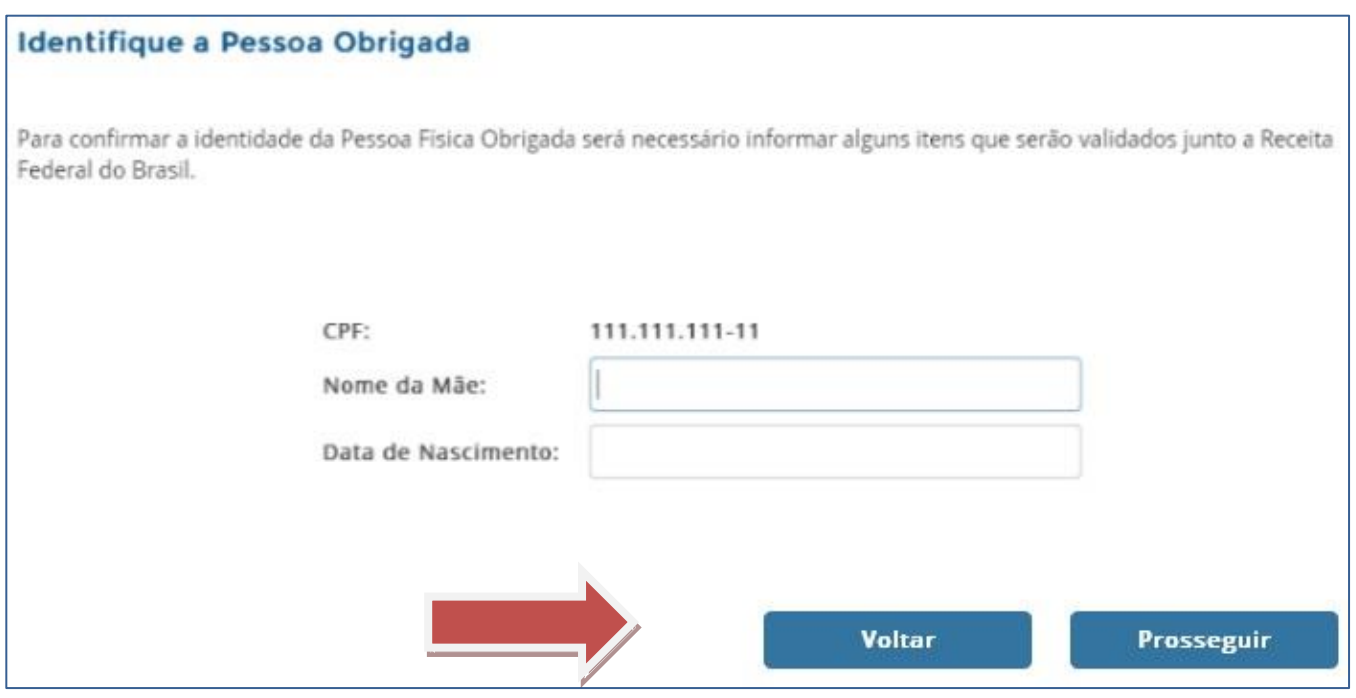

**Figura 14 – Tela de confirmação de Pessoa Física Obrigada**

Deve ser informado o nome da mãe e a data de nascimento da pessoa obrigada.

Será feita uma conferência na base da Receita Federal do Brasil (RFB) e, caso as informações prestadas não sejam as mesmas registradas na RFB, o sistema apresentará uma mensagem de erro impedindo o prosseguimento do processo de identificação até que as informações sejam inseridas corretamente.

Em seguida será aberta a tela para identificação das atividades das pessoas obrigadas, conforme figura 15 – Tela de Atividades da Pessoa Obrigada.

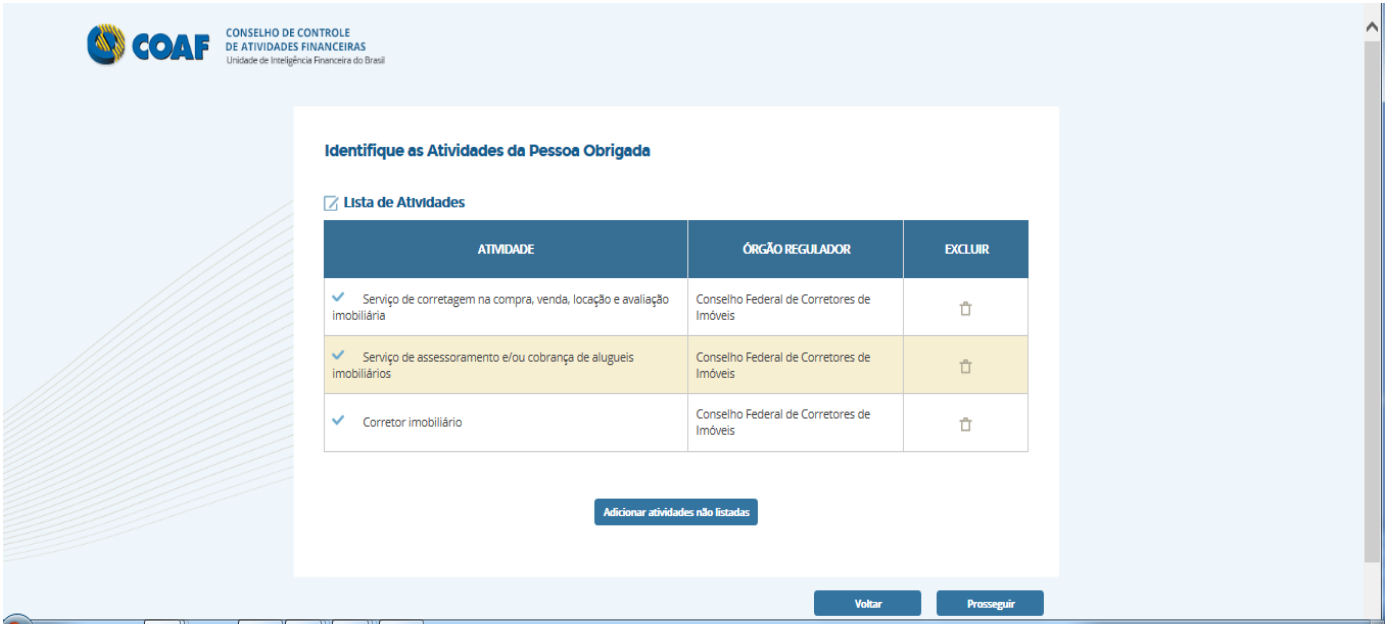

**Figura 15 – Tela de Atividades da Pessoa Obrigada**

O sistema tentará identificar suas atividades e seu órgão regulador.

Caso alguma atividade detectada não seja atividade da pessoa obrigada, esta pode ser excluída utilizando o botão excluir.

Caso o sistema não detecte nenhuma atividade, ou existam ainda atividades que a pessoa obrigada exerça que não foram detectadas, a pessoa obrigada poderá adicionar atividades manualmente através do botão "Adicionar Atividades Não Listadas".

Ao acionar o botão "Adicionar Atividades Não Listadas" será aberta a tela (Figura 16 – Tela de Inclusão de Atividades) contendo todas as atividades previstas no sistema e seu respectivo órgãos reguladores.

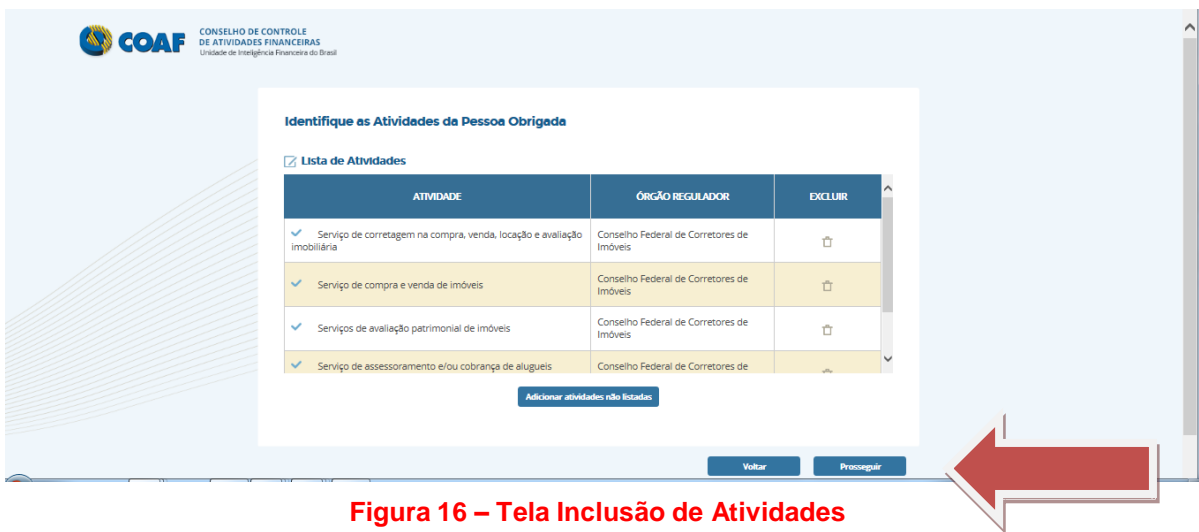

Selecione a atividade desejada e clique na opção Incluir. Neste momento o sistema retornará para a tela da Figura 15 – Tela de Atividades da Pessoa Obrigada. Após incluir todas as atividades desejadas, clique em Prosseguir.

Ao prosseguir, será aberta a tela para a identificação da pessoa obrigada conforme mostrado na Figura 17 – Tela com informações básicas da Pessoa Física Obrigada. Devem ser inseridos os dados da pessoa obrigada, lembrando que os campos marcados com "\*" são de preenchimento obrigatório.

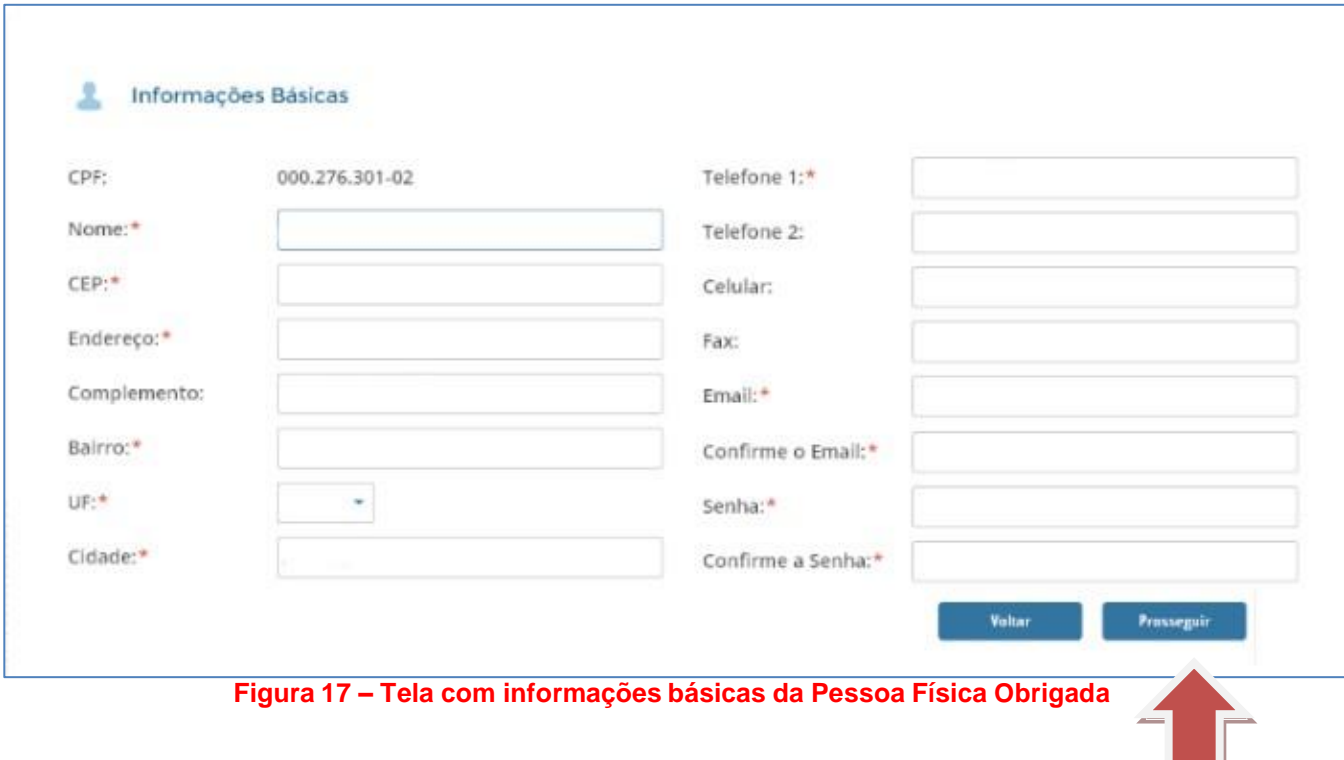

Após clicar em Prosseguir, aparecerá tela (Figura 18 – Tela de Confirmação dos Dados) para confirmação dos dados inseridos. Após conferencia, clique na Declaração de aceite do Termo de Uso e, em seguida, clique em 'Prosseguir'.

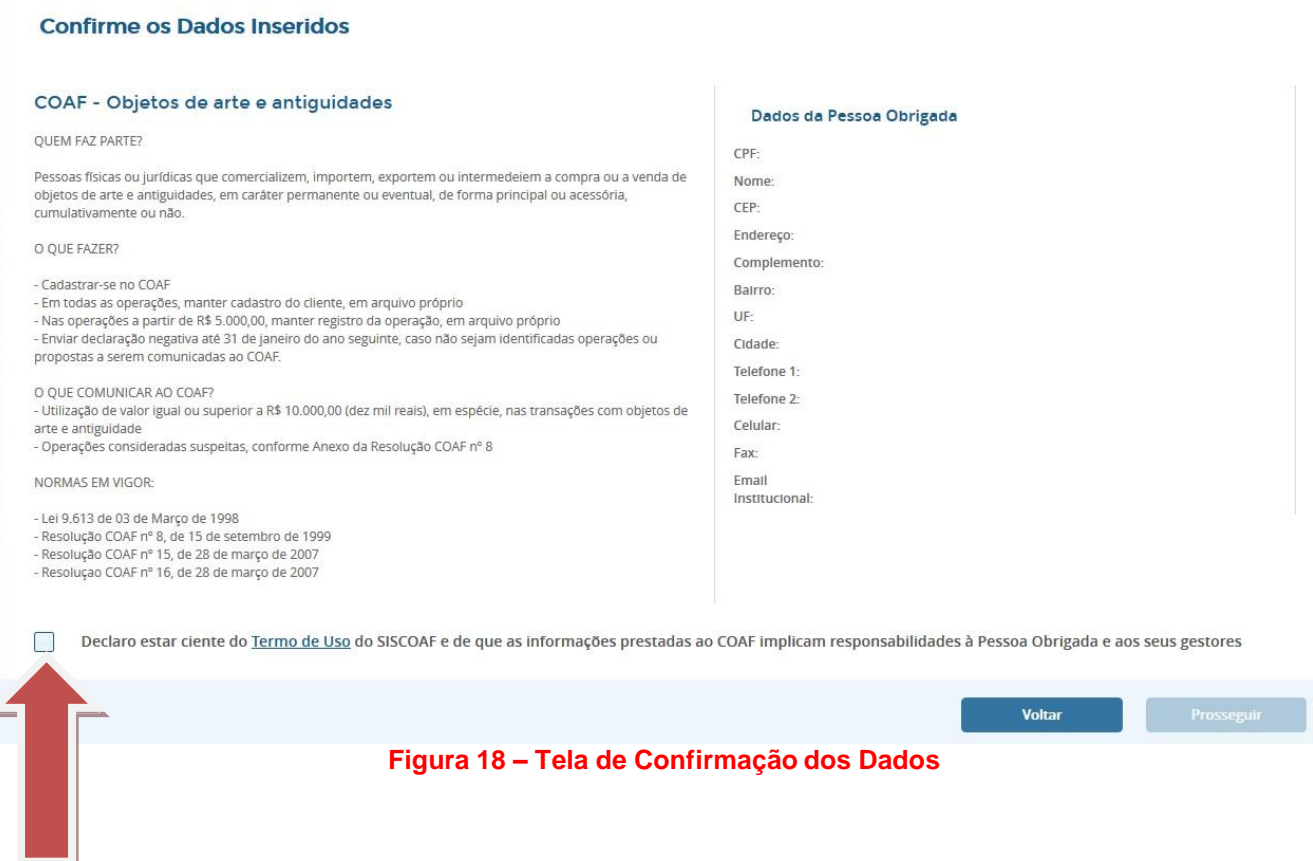

Ao clicar em prosseguir, um comprovante de cadastro de Pessoa Obrigada poderá ser impresso. Caso exista algum tipo de pendência, a liberação para acesso à área restrita do SISCOAF só acontecerá depois de sanada a irregularidade.

# <span id="page-21-0"></span>**COMUNICAÇÃO DE NÃO OCORRÊNCIA**

Após acessar o Portal do COFECI ([www.cofeci.gov.br\)](http://www.cofeci.gov.br/), no banner PREVENÇÃO Á LAVAGEM DE DINHEIRO figura 20 - você será redirecionado para a área de informações sobre a prevenção à lavagem de dinheiro.

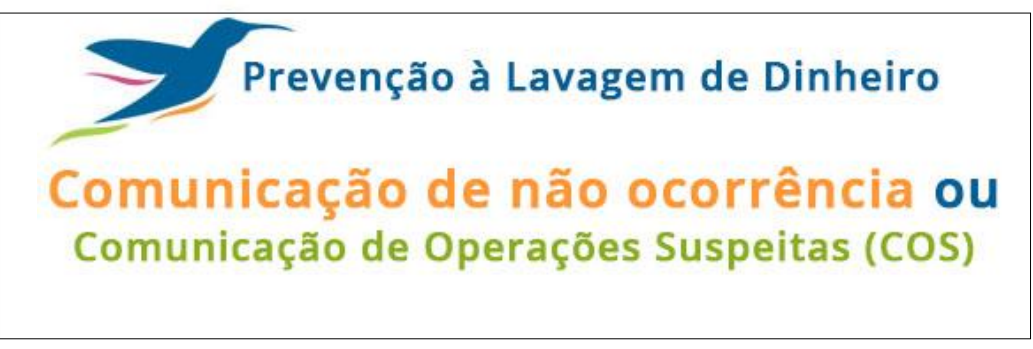

**Figura 20 – Comunicação de não ocorrência**

Você deverá clicar no link no final da página: "**[Clique aqui para realizar a Comunicação de não ocorrência](https://intranet.cofeci.gov.br/coaf/)**".

Você deverá escolher entre "Pessoa Física" ou "Pessoa Jurídica", para identificar a pessoa obrigada a prestar a declaração de inocorrência – figura 21.

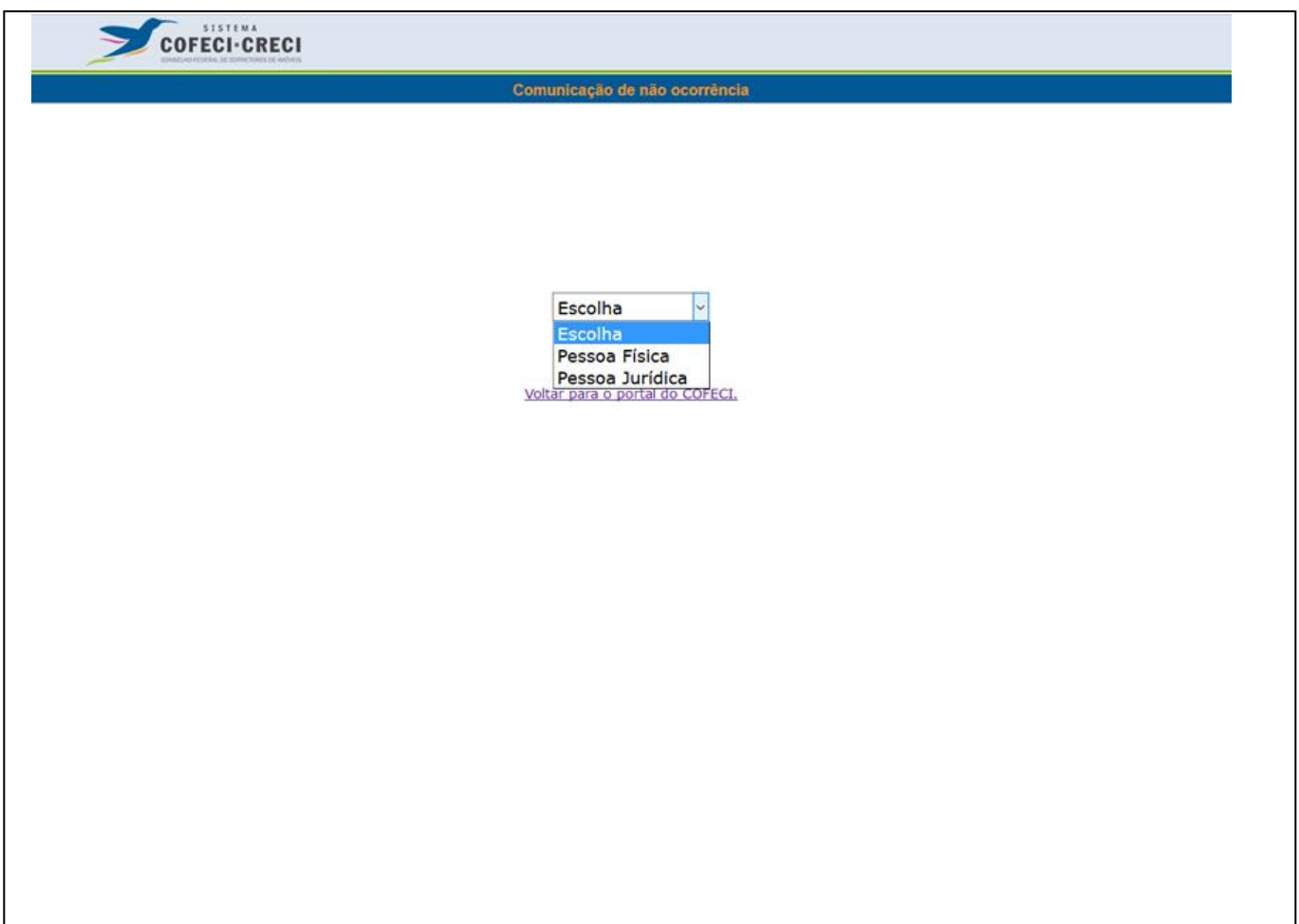

**Figura 21 – identificar pessoa obrigada à comunicação de não ocorrência**

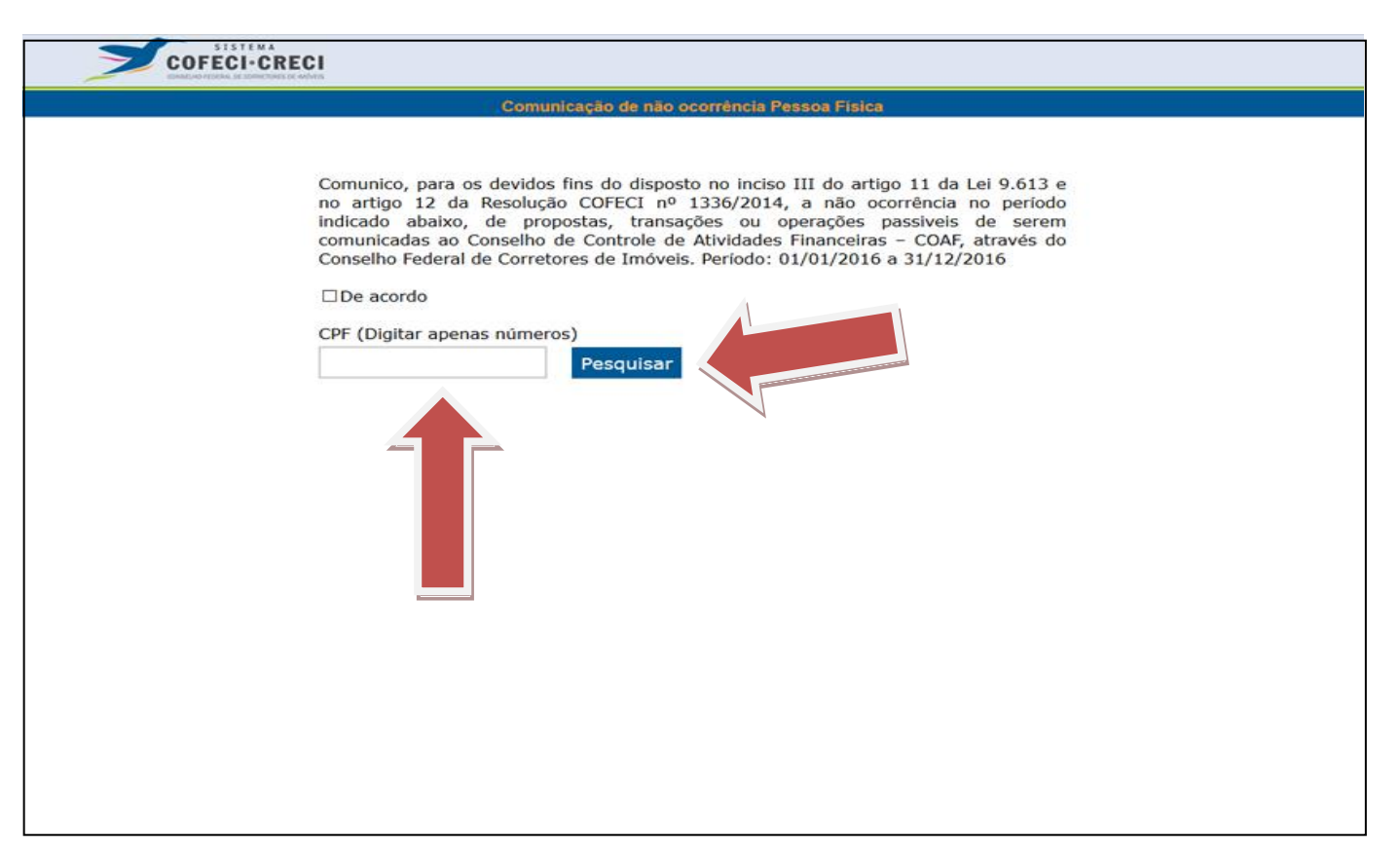

**Figura 22 – digitar CPF ou CNPJ**

Caso o CPF ou CNPJ não seja encontrado, o sistema abrirá uma tela onde deverão ser informados dados referente ao seu Registro Profissional junto ao CRECI, conforme Figura 23.

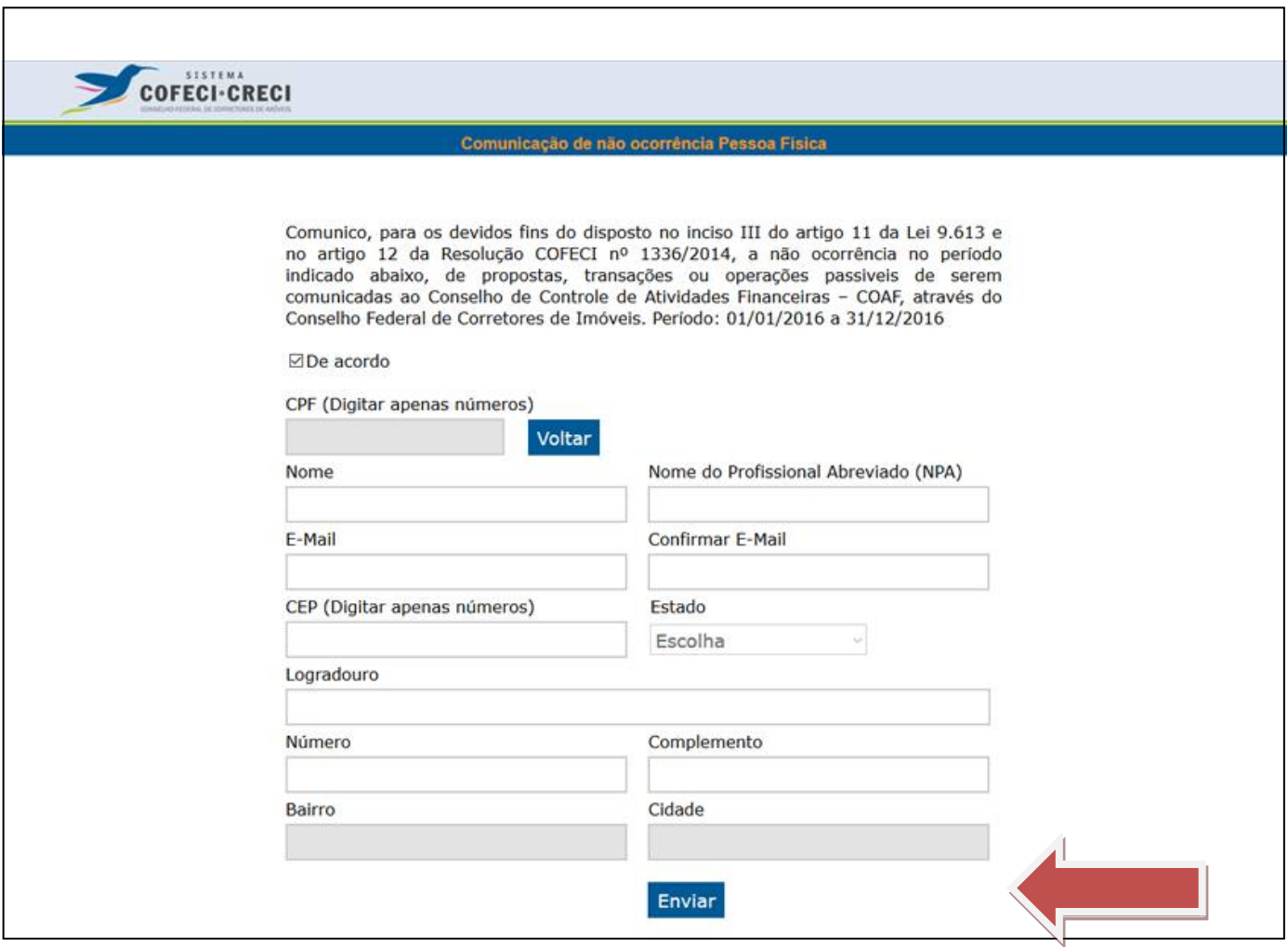

#### **Figura 23 – enviar comunicação**

Após preencher os campos, clicar no botão "Enviar".

Se o seu CPF for encontrado na base do COFECI, será apresentado na tela informações do Cadastro junto ao Sistema COFECI-CRECI, você deverá informar o e-mail e confirmá-lo para enviar as informações conforme figura 24.

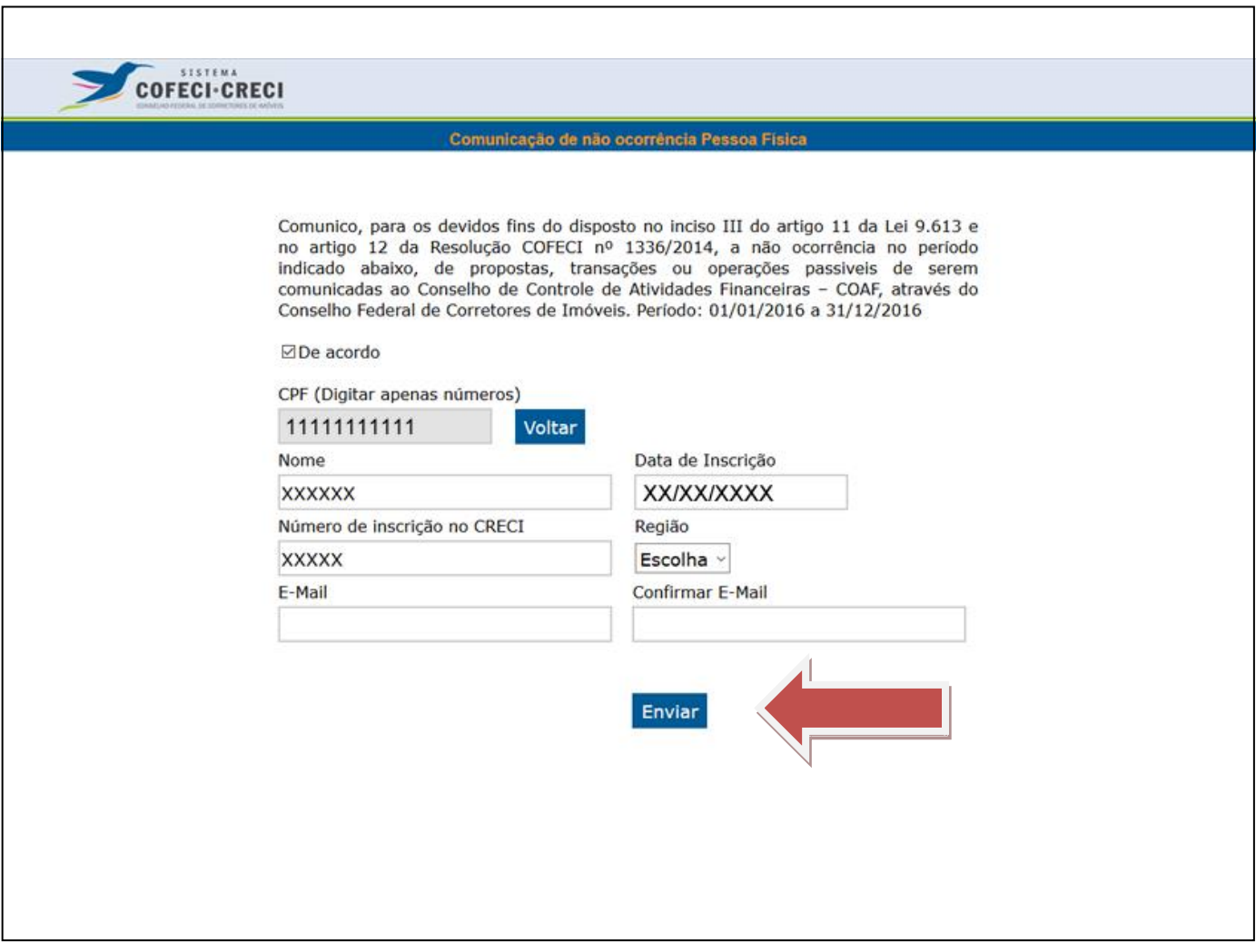

**Figura 24 – enviar comunicação**

Após preencher os campos, clicar no botão "Enviar"

Após o envio, você receberá um e-mail de confirmação da comunicação de não ocorrência, conforme figura 25.

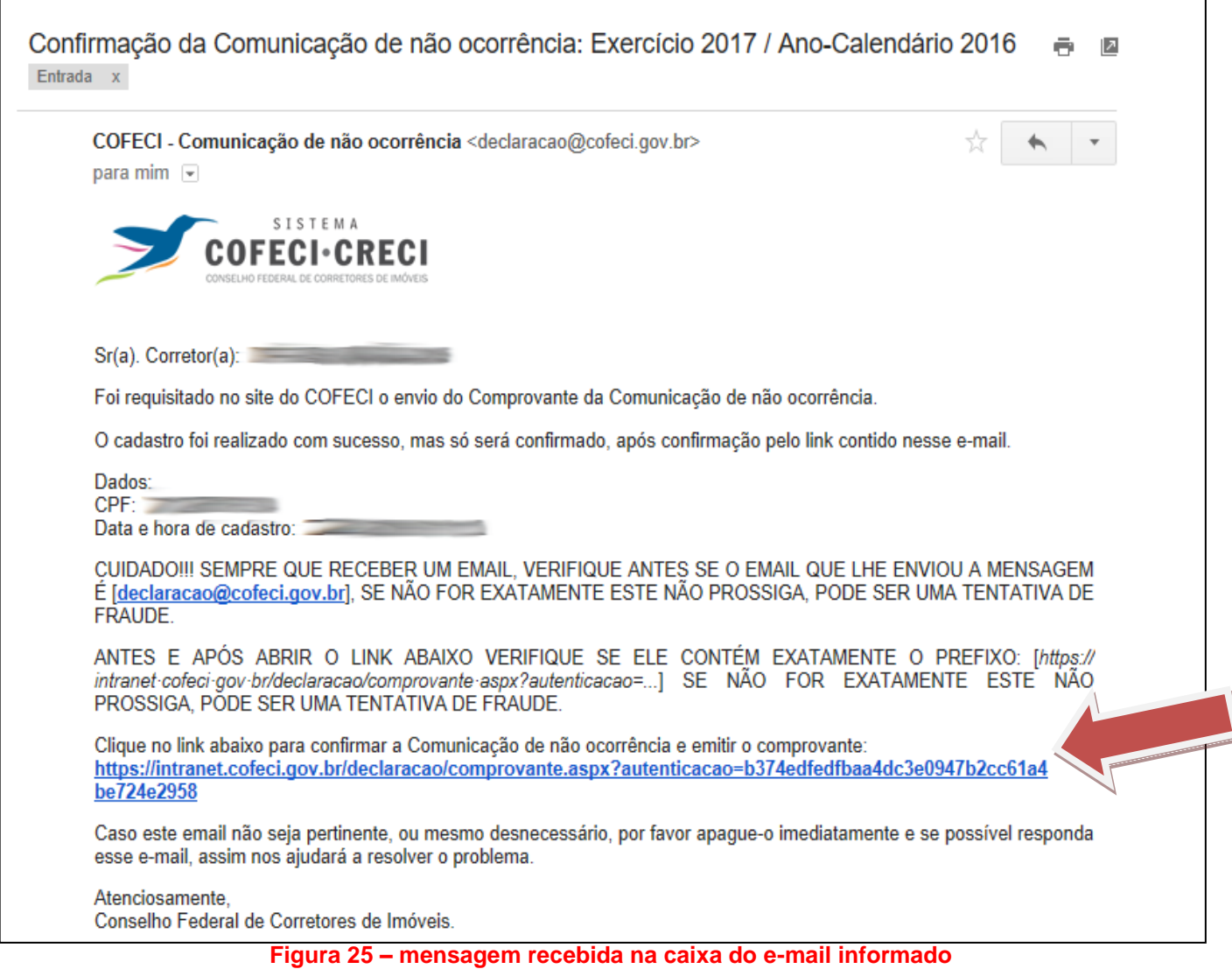

Ao clicar no link de confirmação, você será redirecionado para impressão do comprovante, conforme figura 26.

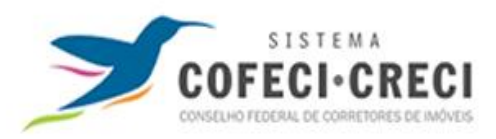

#### Comunicação de não ocorrência

Comunico, para os devidos fins do disposto no inciso III do artigo 11 da Lei 9.613 e no artigo 12 da Resolução COFECI nº 1336/2014, a não ocorrência no período indicado abaixo, de propostas, transações ou operações passiveis de serem comunicadas ao Conselho de Controle de Atividades Financeiras - COAF, através do Conselho Federal de Corretores de Imóveis. Período: 01/01/2016 a 31/12/2016

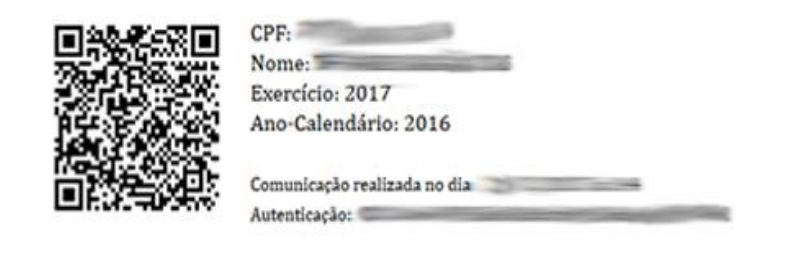

**Figura 26 – comprovante da comunicação de não ocorrência**

## <span id="page-28-0"></span>**ÁREA DE TREINAMENTO DO SISCOAF**

A página é semelhante ao ambiente de produção, apenas diferenciando-se de acordo com o endereço eletrônico.

Para acessar a área de treinamento do SISCOAF, utilizar o link abaixo:

<http://treina.siscoaf.serpro.gov.br/>

Ambiente destinado à realização de testes e treinamento. As informações aqui apresentadas devem ser fictícias, não devendo ser informados dados reais. Todas as informações comunicadas poderão ser descartadas pelo COAF sem prévio aviso.

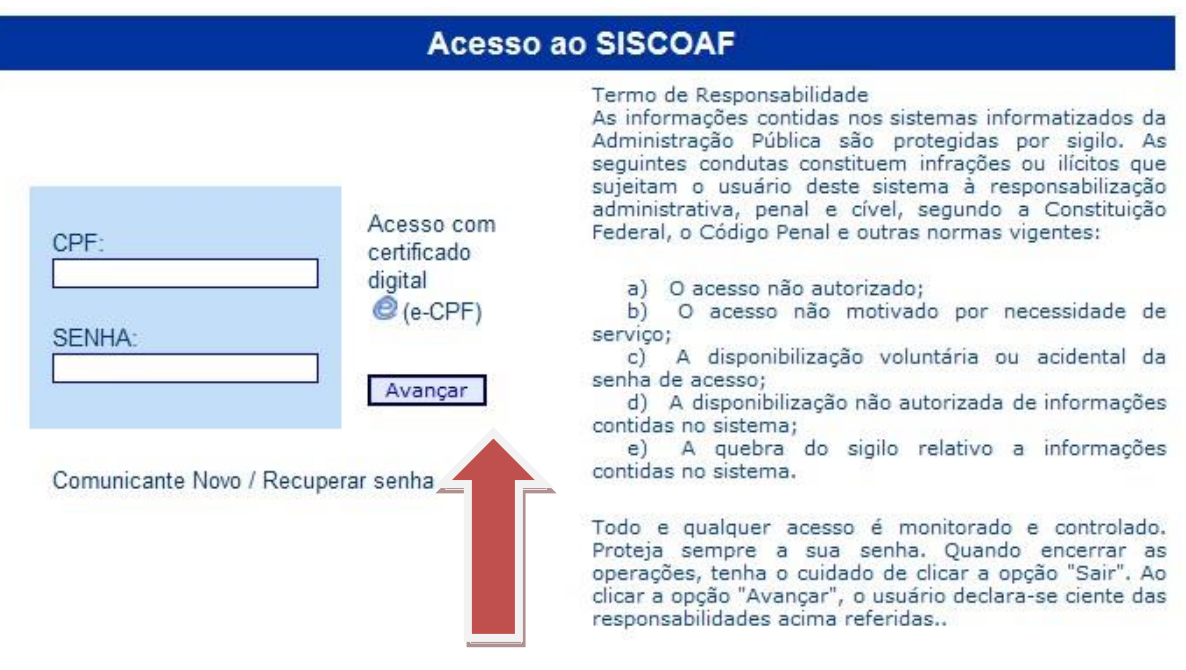

**Figura 27 - Tela de Acesso ao SISCOAF - Treinamento**